## Manuál č.2

použití modulu

# CESTOVNÍ PŘÍKAZY V SYSTÉMU VERSO kalkulačka (neuvažující schvalovací proces)

# **OBSAH:**

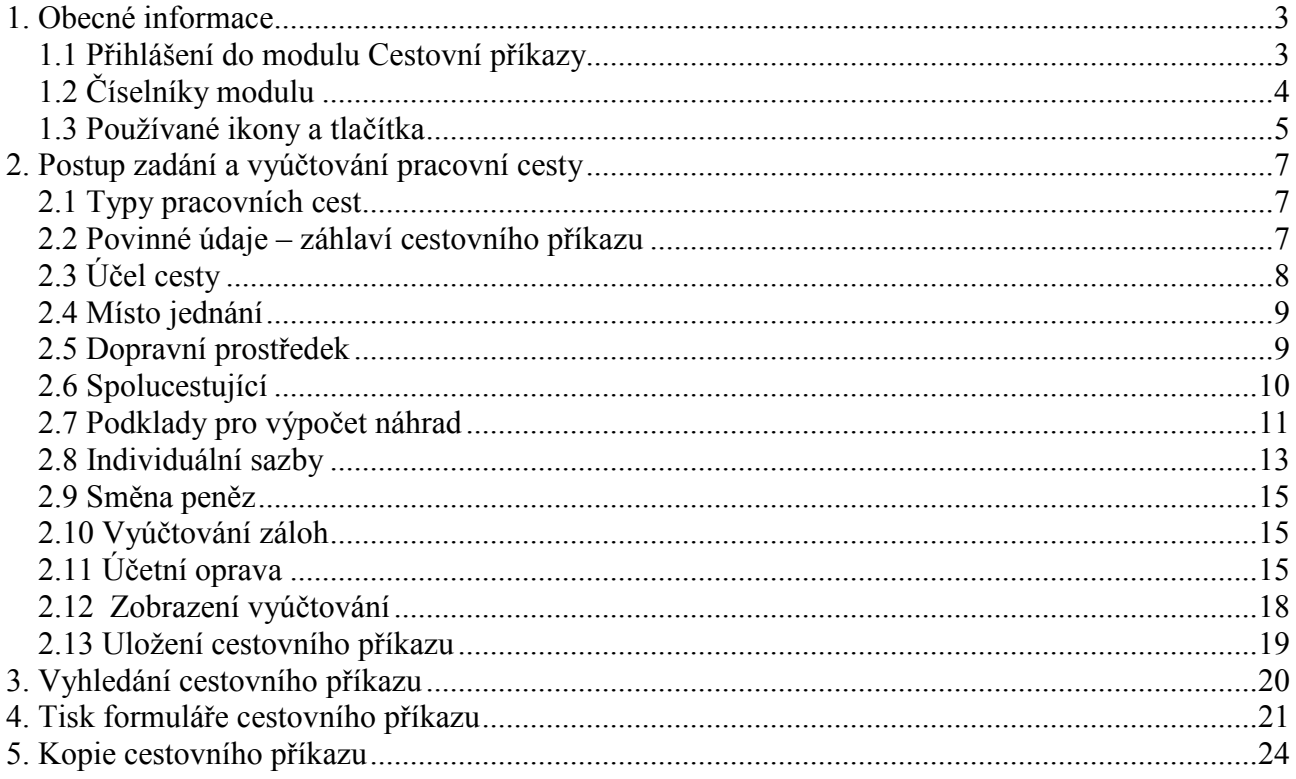

# 1. Obecné informace

Modul Cestovní příkazy je součástí informačního systému VERSO.

Modul pomáhá zajistit evidenci pracovních cest, vyplnění a výpočet vyúčtování po cestě, tisk formuláře cestovního příkazu.

Přístup na nabídku Cestovní příkazy má pouze uživatel, kterému byla přiřazeny k tomuto modulu potřebná přístupová práva viz. Pokyn\_1\_VERSO\_CP\_ Role, doporučená nastavení.

## 1.1 Přihlášení do modulu Cestovní příkazy

Zadavatel se přihlásí do systému VERSO prostřednictvím internetové stránky www.eis.cas.cz.

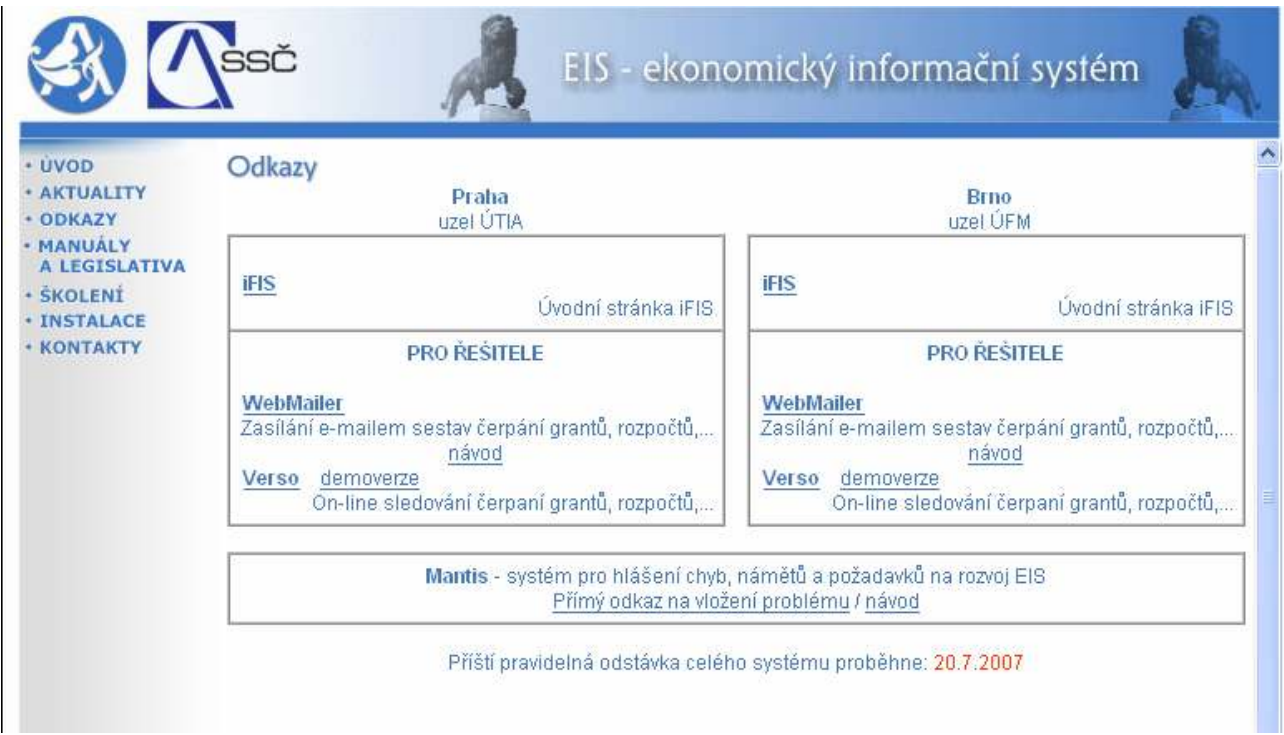

Přihlášení přes tuto internetovou stránku doporučujeme z těchto důvodů:

- 1. na jednom místě je možné zvolit, zda pracovat v nadstavbě VERSO na uzlu ÚTIA nebo na uzlu ÚFM (nabídky Verso demoverze na uzlu ÚTIA zvolí uživatelé, kteří jsou zaměstnanci ústavu mající svoji centrálu v Praze, nabídky Verso demoverze na uzlu ÚFM zvolí uživatelé, kteří jsou zaměstnanci ústavu mající svoji centrálu v Brně, Ostravě nebo Českých Budějovicích)
- 2. na jednom místě je možné zvolit, zda pracovat na ostrých datech nebo si pouze něco

vyzkoušet na demoverzi ústavu (do ostré databáze se dostanu zvolením nabídky Verso u

správného uzlu, do demoverze se dostanu zvolením nabídky **demoverze** u správného uzlu)

3. pod přihlašovací částí do informačních systémů AV ČR je možné sledovat informace o pravidelných odstávkách a dočasných omezeních práce v systému (např. Příští pravidelná odstávka celého systému proběhne: 20.7.2007)

Upozornění: Tato přihlašovací stránka i nadstavba VERSO jsou uživatelům dostupné pouze ze sítě AV ČR!

Po zvolení správné nabídky je uživatel vyzván zadat své uživatelské jméno a heslo. Zadání potvrdí

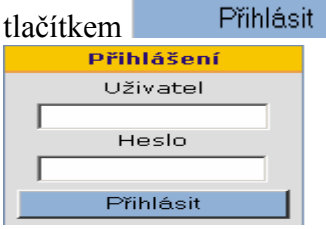

Upozornění: Přihlašovací jméno a heslo je stejné pro přihlášení do ostré databáze tak i do demoverze!

Po přihlášení do aplikace je nutné z hlavní nabídky vybrat modul **Cestovní příkazy** Další činnosti pak probíhají v jednotlivých nabídkách modulu Cestovní příkazy.

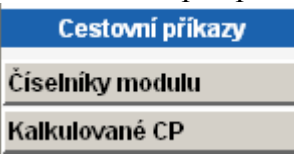

## 1.2 Číselníky modulu

1) V modulu Cestovní příkazy v nabídce Číselníky modulu nastaví ústavem pověřená osoba dle interní směrnice tyto číselníky:

- Rozšířená nastavení
- Krácení stravného zahraničí
- Cizí osoby
- Stravné tuzemsko
- Krácení stravného tuzemsko

2) V modulu Autoprovoz v nabídce Evidence vozidel zaeviduje ústavem pověřená osoba soukromá auta (auta zaměstnanců) a auta služební (auta ústavu).

3) Další číselníky nezbytné pro výpočet náhrad cestovních výdajů jsou součástí modulu

**Administrace** . Tato nabídka však není ústavům k dispozici. Je spravována pracovníky odpovědnými za systém VERSO z oddělení IS ústavu SSČ a dodavatelem nadstavby VERSO firmou DERS.

Jedná se o tyto číselníky:

- Druhy vozidel
- Stravné zahraničí
- Druh PHM
- Státy a měny
- Sazby náhrad za km
- Sazby náhrad za PHM

Sazby v tomto číselníku jsou centrální, neboť jejich výše je dána přímo ze zákona nebo je upravena vyhláškou. Osoba pověřená ústavem správou číselníků modulu Cestovní příkazy do jisté míry (s přihlédnutím k zákonné úpravě cestovních náhrad) může jejich výši ovlivnit vhodným nastavením nabídky "Rozšířená nastavení".

Blíže k nastavení číselníků Pokyn\_1\_VERSO\_CP\_Role, doporučená nastavení.

## 1.3 Používané ikony a tlačítka

Povinné údaje jsou vždy označeny červeně.

- $\blacksquare$  číselník pro výběr dat z číselníku
- kalendář pro výběr požadovaného data
- $\overline{\mathbf{r}}$  tlačítko pro vytvoření kopie řádku z již zadaného řádku
- $\mathbf{\dot{z}}$  tlačítko pro zrušení smazání již pořízeného řádku
- **d**etail cestovního příkazu
- ikona určená pro tisk cestovního příkazu

**ikony pro export seznamu cest do formátu MS Excel, MS Word, PDF a** MHTML

#### Pro filtrování dat ze seznamu lze využít tlačítka:

Filtrovat záznamy výběr dle podmínek uvedených ve vyplněných polích

**Vypnout filtr** ruší nastavený filtr

#### V modulu se vyskytuje několik tlačítek pro přidání jednoho nebo více řádků, které lze také zrušit:

Přidat pro přidání jednoho záznamu

 $\vert$ 1  $\vert$ Přidat prázdné řádky pro přidání (vložení) 1 až 9 prázdných řádků najednou Přidat řádky dle míst jednání pro zadání více řádků cestovního příkazu dle míst (nabízí

se u tuzemské cesty)

Přidat řádky dle zemí pro zadání řádků dle zemí (nabízí se u zahraniční cesty)

Odstranit všechny řádky odstraní všechny zadané řádky v cestovním příkaze najednou

#### Pro uložení, popř. obnovu a uzavření formuláře cestovního příkazu se používají tlačítka:

Uložit a obnovit uloží a obnoví záznam (cestovní příkaz zůstane otevřen) Uložit a zavřít uloží záznam a zavře formulář cestovního příkazu

Uložit záznam

pro uložení záznamu v části individuální sazby

Uložit jako nový použije se v případě, když děláme kopii cestovního příkazu

zavře zavře formulář cestovního příkazu, formulář individuální sazby nebo detail formuláře při tisku

Zavřít okno zavře formulář ukázat nastavené hodnoty v části individuální sazby

#### V dolní části formuláře cestovního příkazu se objeví ještě následující tlačítka:

Individuální sazby otevírá formulář pro zadání individuálních sazeb náhrad (možnost definovat jiné sazby stravného, krácení apod. než je standardně definováno pro běžnou cestu) Ukázat nastavené hodnotv poskytuje informaci o nastaveném rozpětí sazeb náhrad za ujeté km, zahraniční a tuzemské stravné a krácení v části formuláře individuální sazby

## V detailu tisku formuláře cestovního příkazu se objeví toto tlačítko:

**Tisk** pro tisk cestovního příkazu

# 2. Postup zadání a vyúčtování pracovní cesty

Po přihlášení do modulu Cestovní příkazy zadavatel pracovní cesty (zaměstnanec, popř. pověřená osoba) zvolí nabídku Kalkulované CP Objeví se formulář:

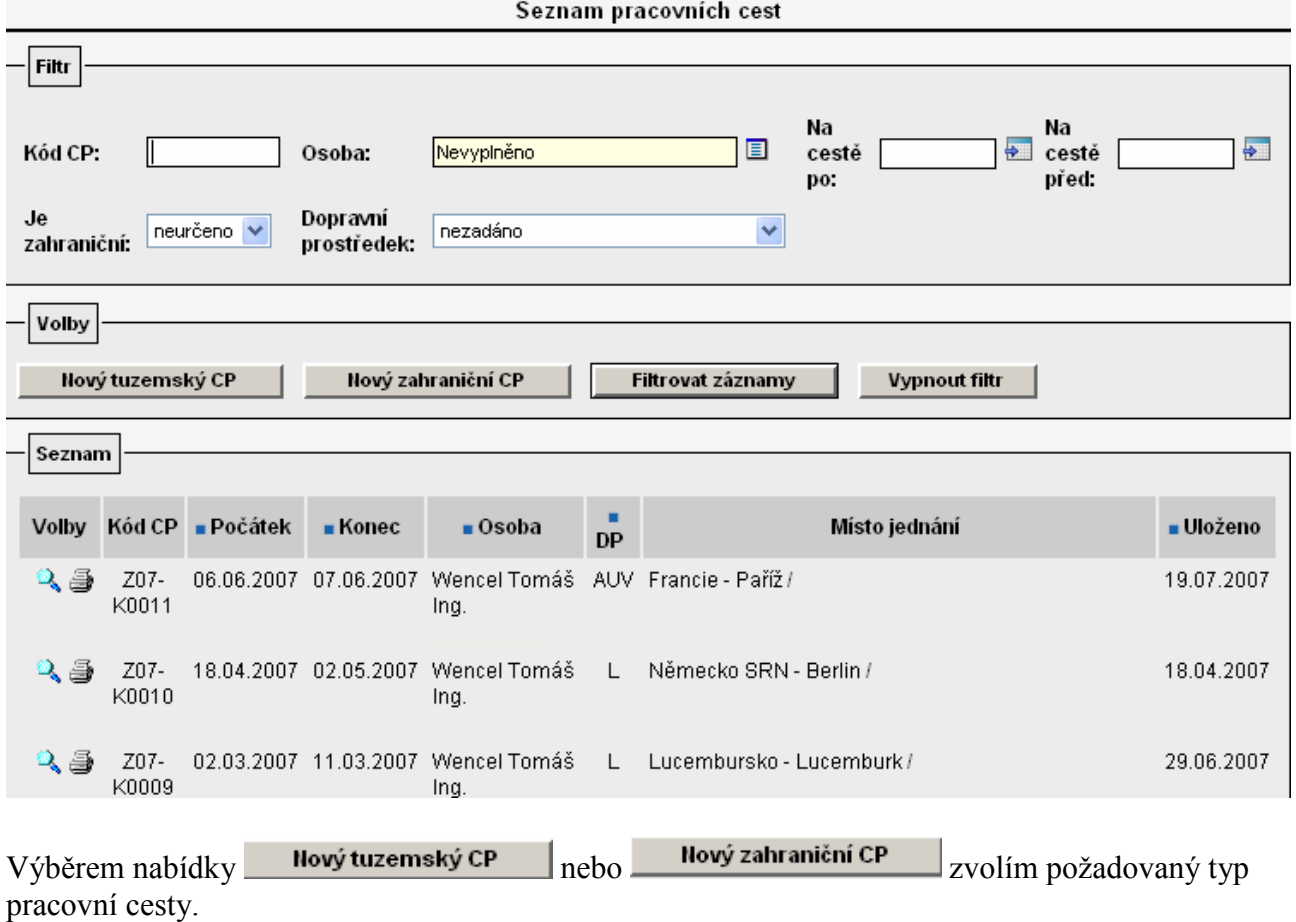

## 2.1 Typy pracovních cest

Modul Cestovní příkazy rozlišuje dva typy pracovních cest:

Nový tuzemský CP a) tuzemské pracovní cesty (probíhají pouze na území České republiky) b) zahraniční pracovní cesty (začínají a končí na území České republiky, ale uskutečňují se i mimo území České republiky)

### 2.2 Povinné údaje – záhlaví cestovního příkazu

Údaje, které musí být vyplněny jsou na formuláři cestovního příkazu vždy červeně vyznačeny:

- Jméno cestujícího
- Počátek cesty (místo a datum)
- Konec cesty (místo a datum)
- Schvalovatel cesty přednastaví systém anebo je možné vybrat jiného schvalujícího

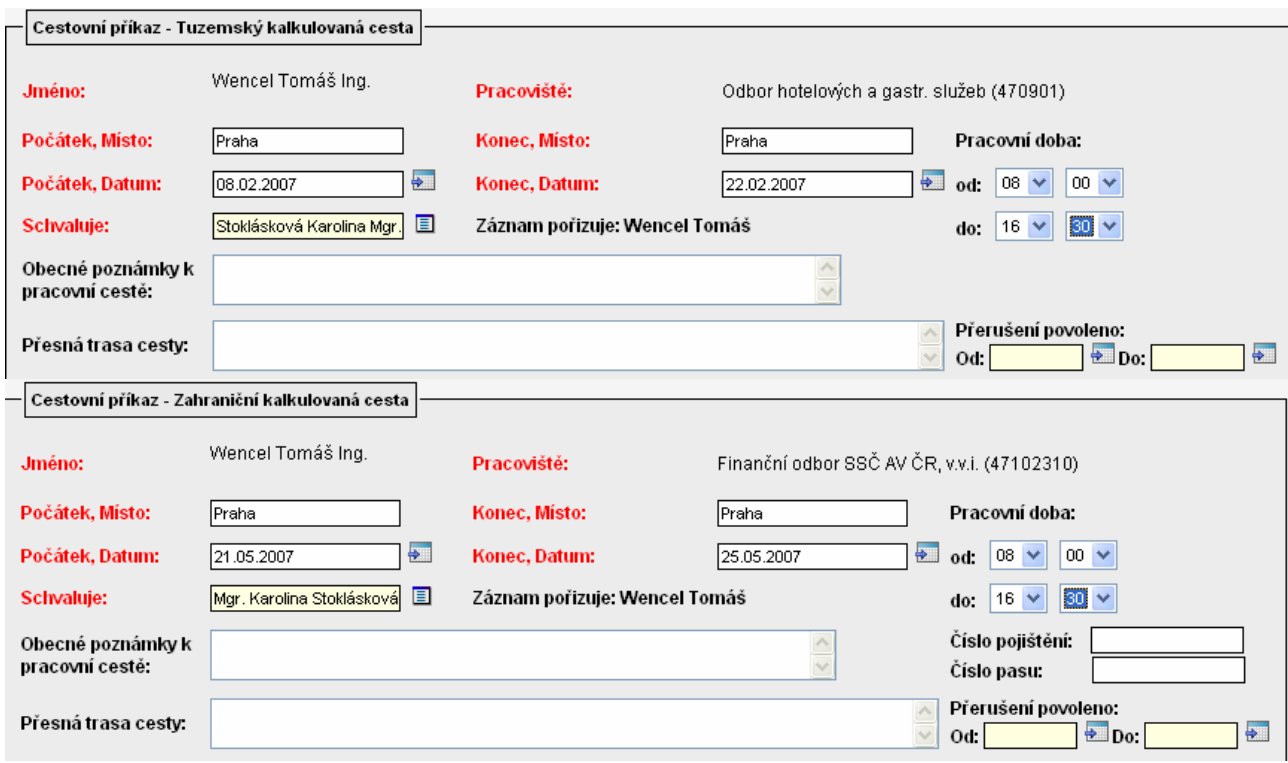

## 2.3 Účel cesty

V této části doplní zadavatel:

- Účel
- V rámci (zde je bližší specifikace účelu)
- Popis (konkretizace akce)

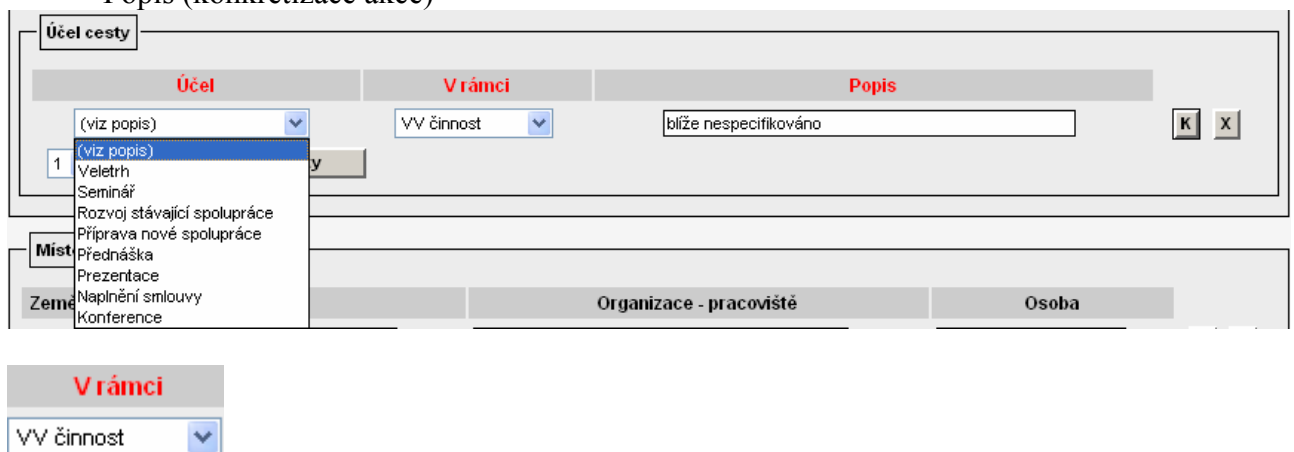

VV činnost<br>jiná činnost provozní činnost

projekt

Ī

#### 2.4 Místo jednání

U tuzemských CP se přednastaví země ČR, u zahraničních CP si zadavatel vybere z číselníku zemí, do které cestuje. Údaje "město", "organizace" je vhodné vyplnit.

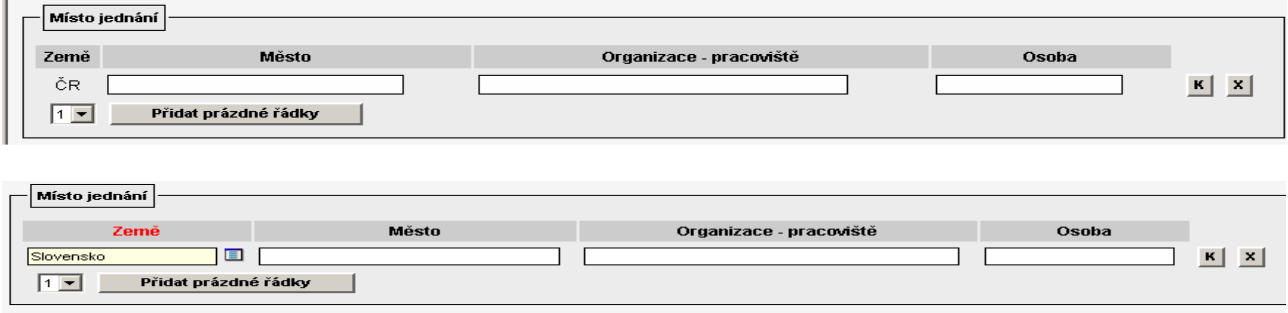

#### 2.5 Dopravní prostředek

V této části zadavatel vybere dopravní prostředek, kterým uskuteční pracovní cestu. V případě použití služebního nebo soukromého auta musí být toto auto zaevidováno v číselníku aut v modulu Autoprovoz. Správou tohoto číselníku pověřuje vedoucí THS vždy konkrétní osobu na ústavu. Pole ostatní DP lze využít pro doplnění dalších dopravních prostředků použitých na služební cestě. Do pole určený dopravní prostředek je možné zadat pouze jeden dopravní prostředek a to výběrem

z číselníku.

Upozornění: pokud má být na pracovní cestě použito auto, je toto nutné zadat vždy do pole určený prostředek, protože podléhá schválení k tomu pověřenou osobou na ústavu.

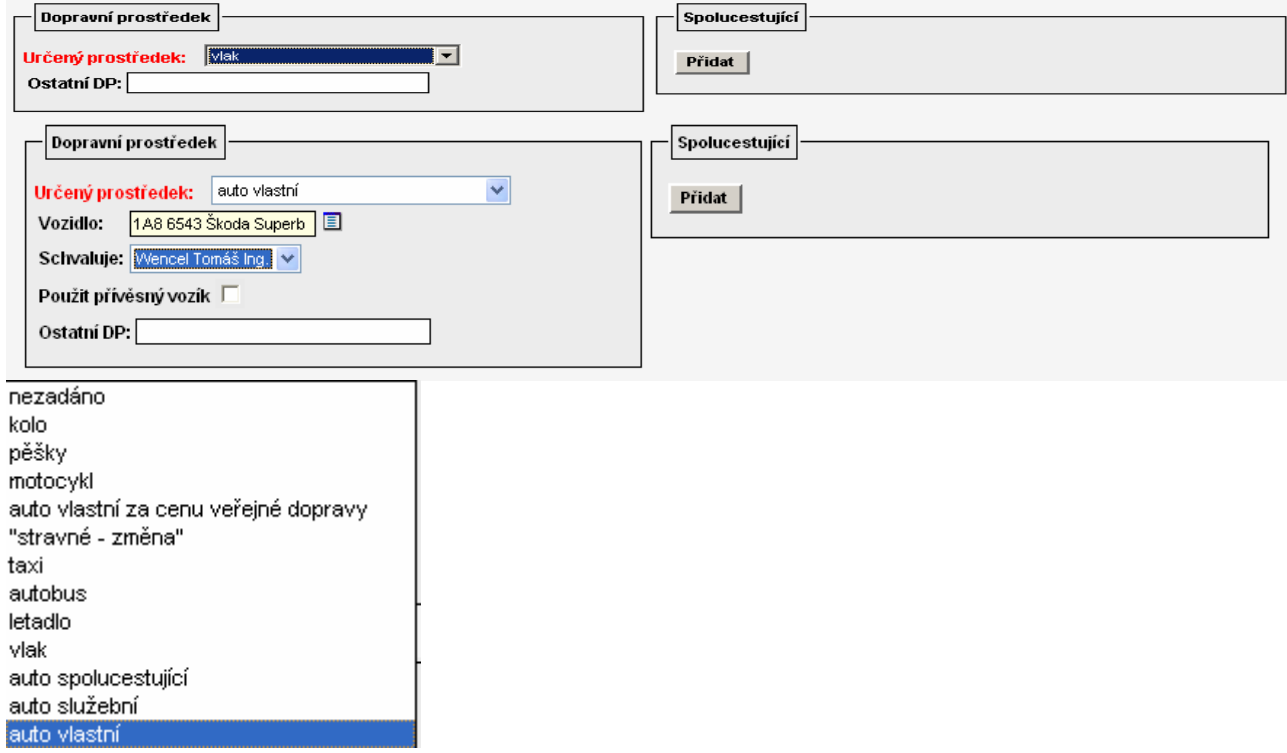

## 2.6 Spolucestující

Předpokládá-li se, že pracovní cesty se zúčastní i další osoby – spolucestující, je možné je zadat v příslušné části pomocí tlačítka **Přidat** 

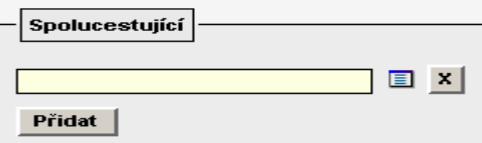

Spolucestující lze vyhledat z číselníku

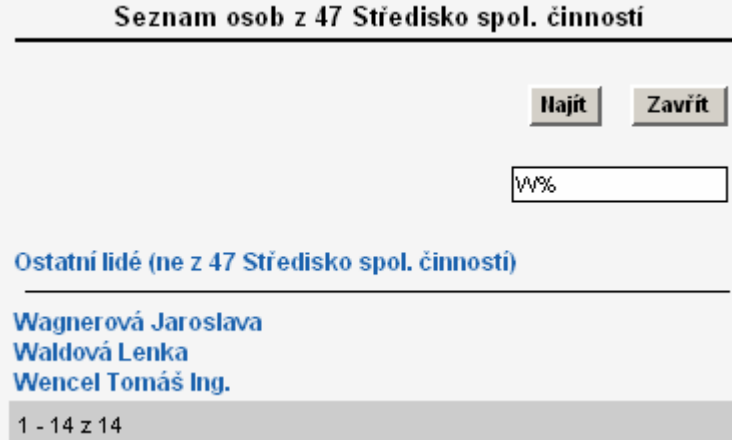

 Pokud se nejedná o osobu pracující na vašem ústavu (není v číselníku zaměstnanců) lze přidat tuto osobu do číselníku Cizích osob výběrem nabídky ostatní lidé (ne z 47 Středisko spol. činností), popř. ji z této nabídky vyhledat.

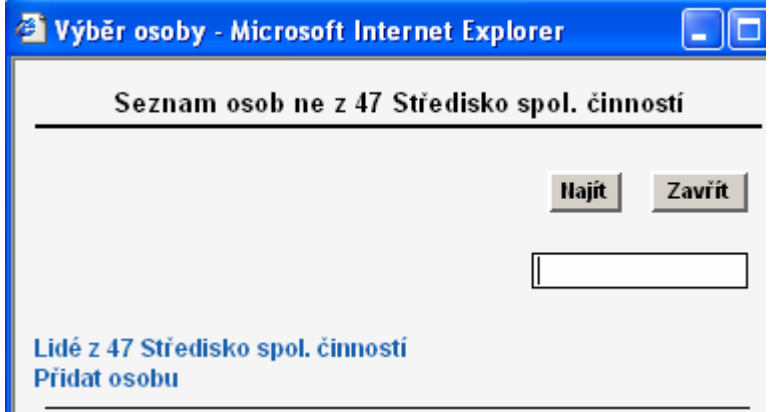

Pomocí volby: Přidat osobu lze doplnit další osobu vyplněním údajů do formuláře, který se zobrazí:

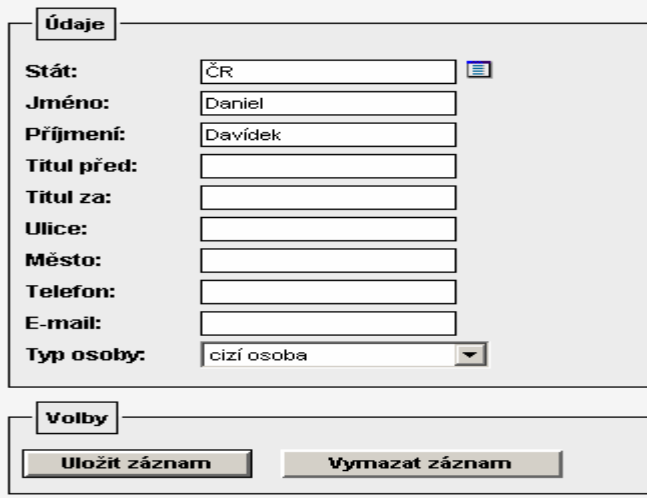

## 2.7 Podklady pro výpočet náhrad

Náhrady stravného a případně i náhrady za pohonné hmoty vypočítá systém VERSO automaticky na základě informace o počátku a ukončení pracovní cesty. V případě auta vlastního ještě na základě uvedení informace o počtu ujetých km a ceny za 1l PHM (v případě potřeby kalkulovat s jinou cenou za 1l než upravuje vyhláška). Uvedené informace je nutné zadat do části formuláře "Kalkulace zálohy cestovního příkazu". Dále je nutné ještě doplnit další výdaje do části formuláře "Uskutečněné výdaje" a systém pak vypočítá celkové náhrady výdajů uskutečněných zaměstnancem na pracovní cestě.

.

Po stisku tlačítka Přidatřádky dle míst jednání v případě tuzemských pracovních cest nebo tlačítka v případě zahraničních pracovních cest se zobrazí řádky cestovního příkazu vygenerované automaticky systémem podle počátku a konce pracovní cesty. 1) tuzemská cesta

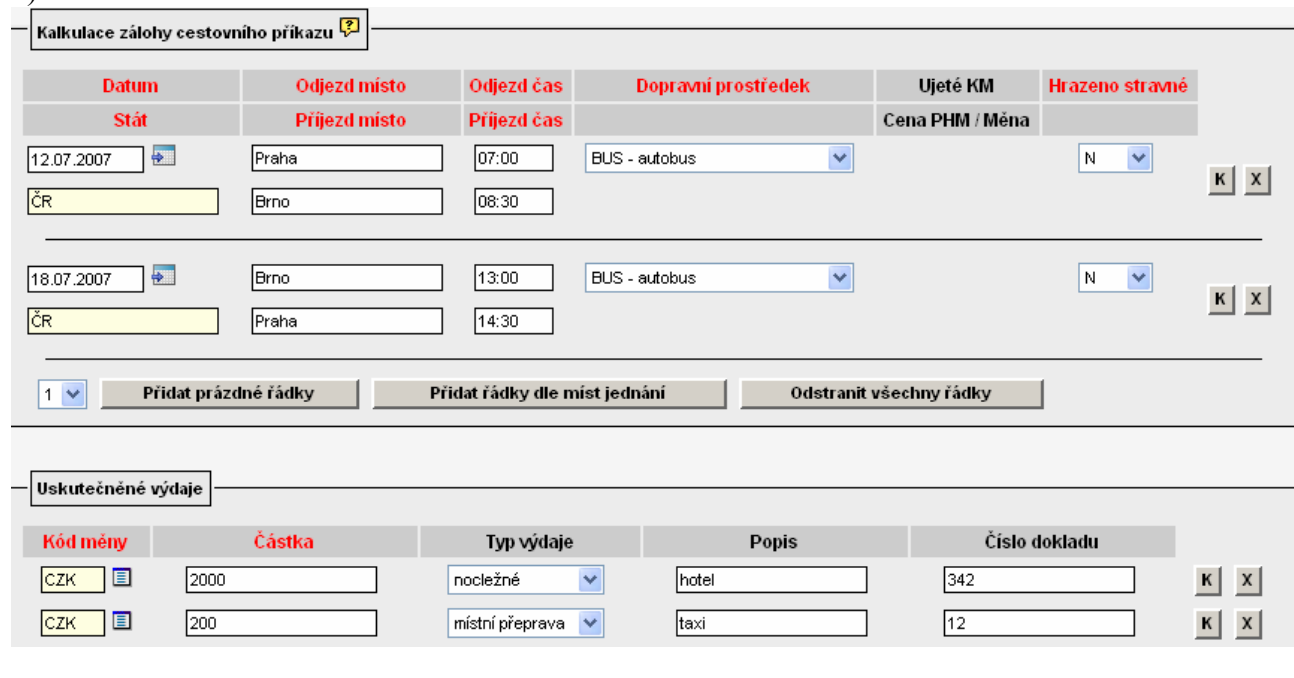

#### 2) zahraniční cesta

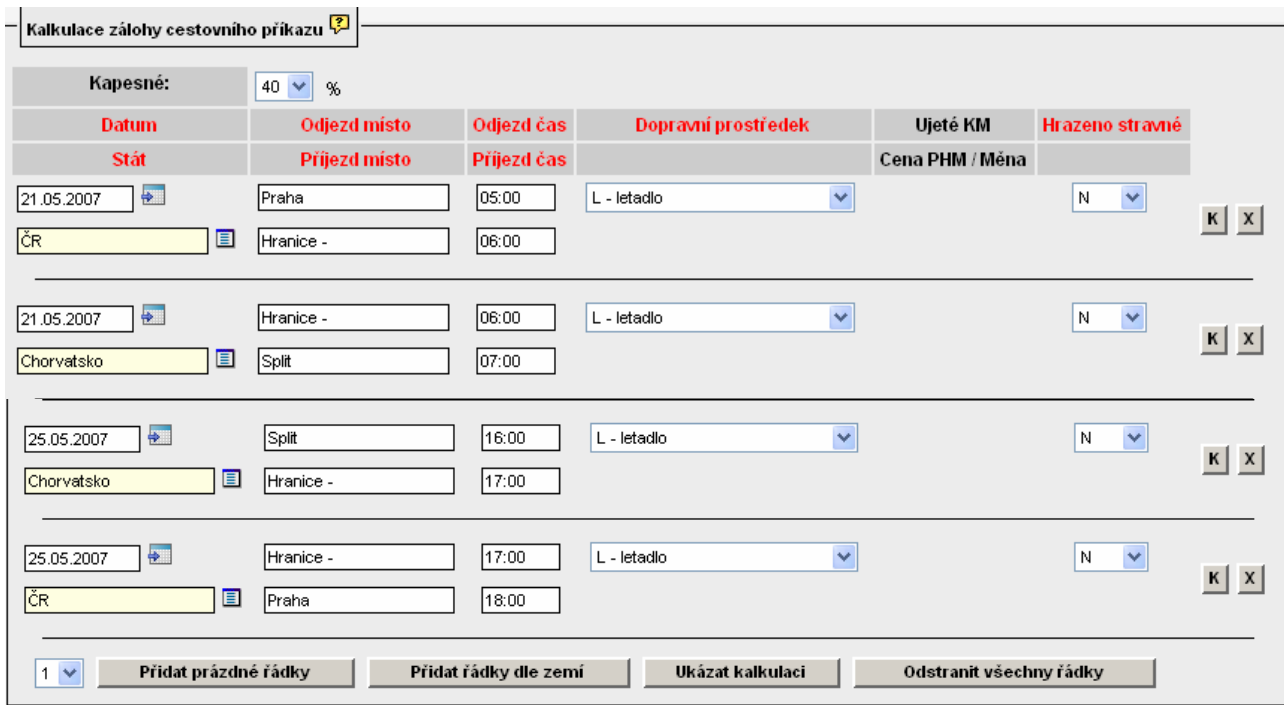

Upozornění: V případě zahraniční cesty nezapomeňte vybrat z číselníku požadovanou sazbu kapesného!

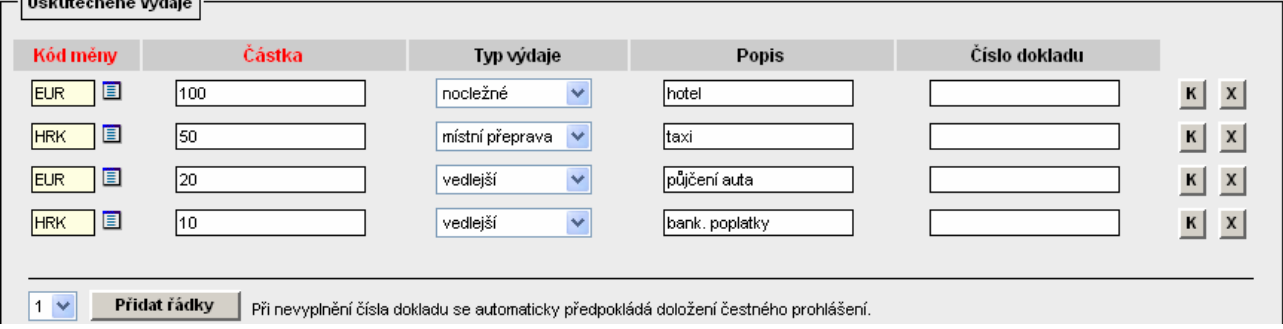

V uvedených případech se nepředpokládá poskytnutí stravování – ve sloupci Hrazeno stravné vyplněno  $\boxed{\text{N}$   $\boxed{\text{N}}$ . Systém tedy bude kalkulovat s částkou stravného podle délky trvání pracovní cesty, odpovídajících časových pásem a příslušných sazeb stravného.

Upozornění: V případě, že na služební cestě bylo poskytnuto stravné bezplatně, vybere zadavatel požadovanou kombinaci z nabídky:

Stravné bezplatně poskytnuto v rozsahu: Omběd, OV – oběd, večeře; S – snídaně; SO – snídaně, oběd; SOV – snídaně, oběd, večeře; SV – snídaně,večeře; V – večeře.

Systém tedy bude kalkulovat s částkou stravného podle délky trvání pracovní cesty, odpovídajících časových pásem, příslušných sazeb stravného i dle určení, zda bude či nebude poskytnuto bezplatně stravování.

Jestliže v některých dnech pracovní cesty se mění rozsah bezplatného stravování, je nutné vložit do cestovního příkazu řádek s datem, od kterého ke změně dochází a určit výběrem z číselníku, jaké stravné bude nyní bezplatně poskytnuto. Od doplněného data změny systém bude kalkulovat s novým režimem stravování až do data případné další změny.

Příklad:

Na této cestě bylo od 23.5. do 24.5. poskytnuto bezplatně stravné, a to snídaně, oběd i večeře.

V tomto případě musíme do cestovního příkazu doplnit řádek s datem 23.5. (tj. první den, kdy nastala změna oproti původnímu způsobu stravování).

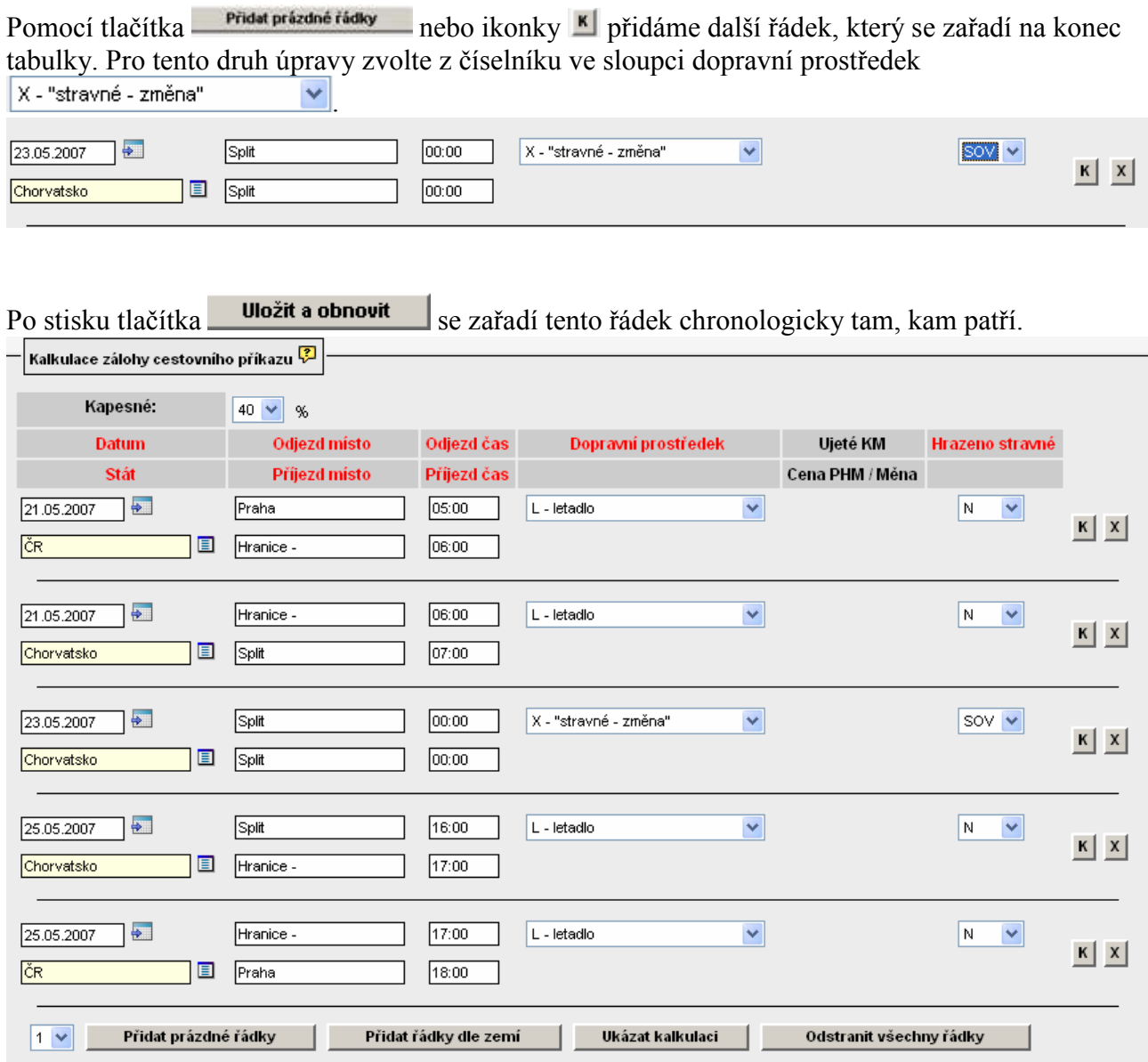

## 2.8 Individuální sazby

V uvedených případech se rovněž nepředpokládá použití jiných sazeb pro výpočet stravného nebo použití jiného krácení něž je pro standardní cesty nastaveno v číselnících modulu. V případě potřeby kalkulovat s jinou sazbou stravného, krácení nebo náhrady za 1 km je nutné zvolit tlačítko<br>Individuální sazby

 , které se aktivuje v dolní části formuláře po kliknutí na nabídku Uložit a obnovit .

Upozornění: Pokud se vám tlačítko **Individuální sazby** neobjeví, váš ústav pravděpodobně nepoužívá tuto funkcionalitu. V případě potřeby se proto informujte u osoby pověřené vedoucím THS správou číselníků modulu Cestovní příkazy.

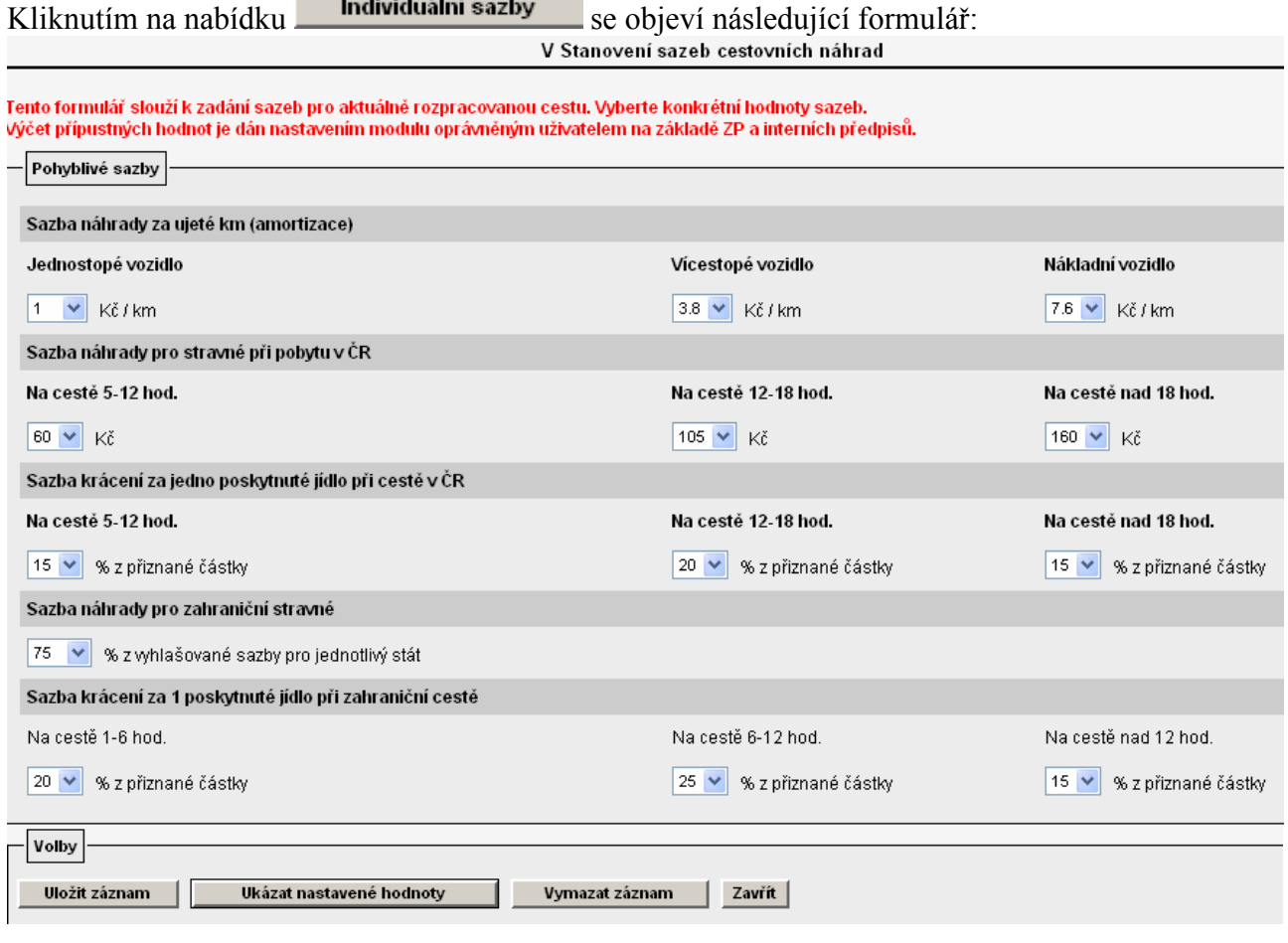

Hodnoty, které požadujete nastavit odchylně od zde nabízených, je nutné opravit výběrem z nabídky  $\sqrt{\bullet}$ .

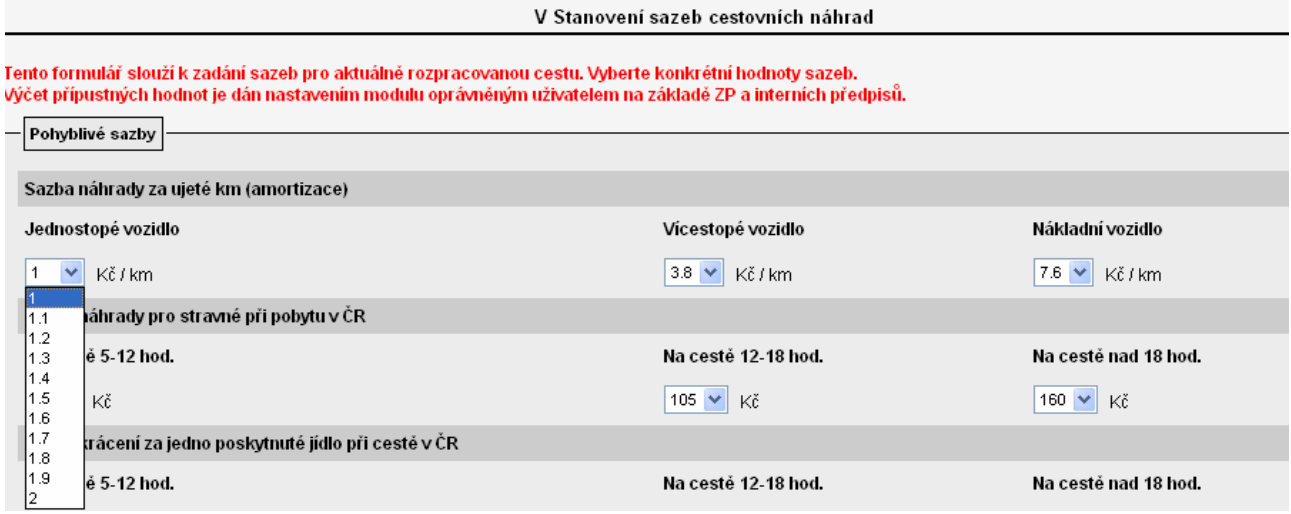

Horní a dolní meze nabízených hodnot jsou ovlivněny nastavením číselníku "Rozšířená nastavení", který spravuje ústavem pověřená osoba.

Nově nastavené hodnoty je nutné uložit pomocí tlačítka **Uložit záznam** 

### 2.9 Směna peněz

Jestliže musel zaměstnanec v zahraničí měnit peníze, vyplní údaje z obdrženého dokladu v následující tabulce

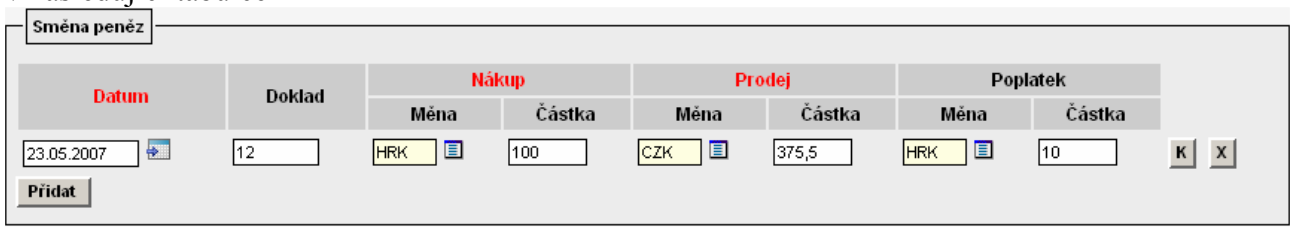

Je třeba vyplnit údaje v části nákup i prodej.

### 2.10 Vyúčtování záloh

Systém vyžaduje doplnění výše vyplacené částky zálohy a datum, kdy byla záloha vyplacena (podle pokladního dokladu). V případě, že byla vrácena záloha po cestě, doplní se i tato skutečnost.<br>
V případě, že byla vrácena záloha po cestě, doplní se i tato skutečnost.

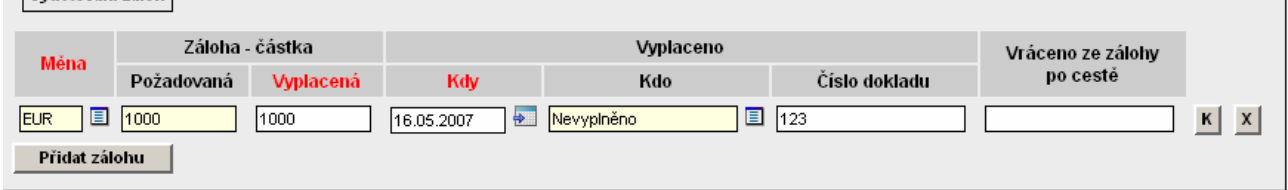

Pokud záloha vyplacena nebyla, je nutné do pole "Vyplacená" zadat částku zálohy 0 do pole "Kdy" zadat datum počátku cesty, anebo pomocí tlačítka  $\frac{\mathbf{x}}{\mathbf{z}}$  řádek vymazat.

## 2.11 Účetní oprava

Pokud zadavatel cestovního příkazu nebo osoba pověřená kontrolou vyúčtování cesty nesouhlasí s vyúčtováním, může provést opravu v části formuláře "Účetní oprava". Tlačítkem<br>**Přidat prázdné řádky se k**se rozbalí tabulka pro zadání důvodu neuznání jednotlivých

 se rozbalí tabulka pro zadání důvodu neuznání jednotlivých výdajů - pole "Popis", dále musí být vybrána měna a doplněna částka opravy (mínus nebo plus).

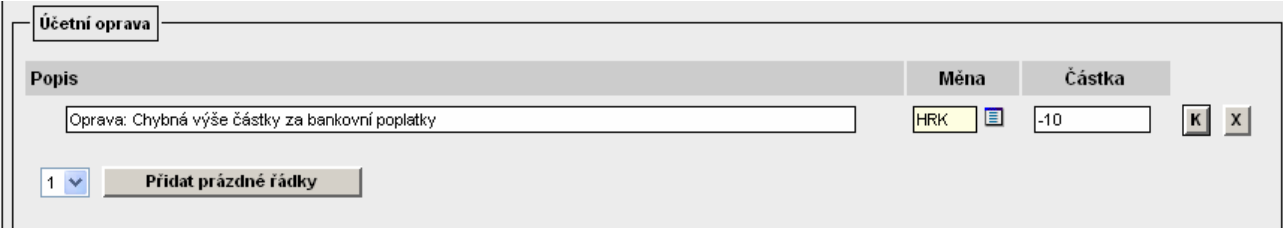

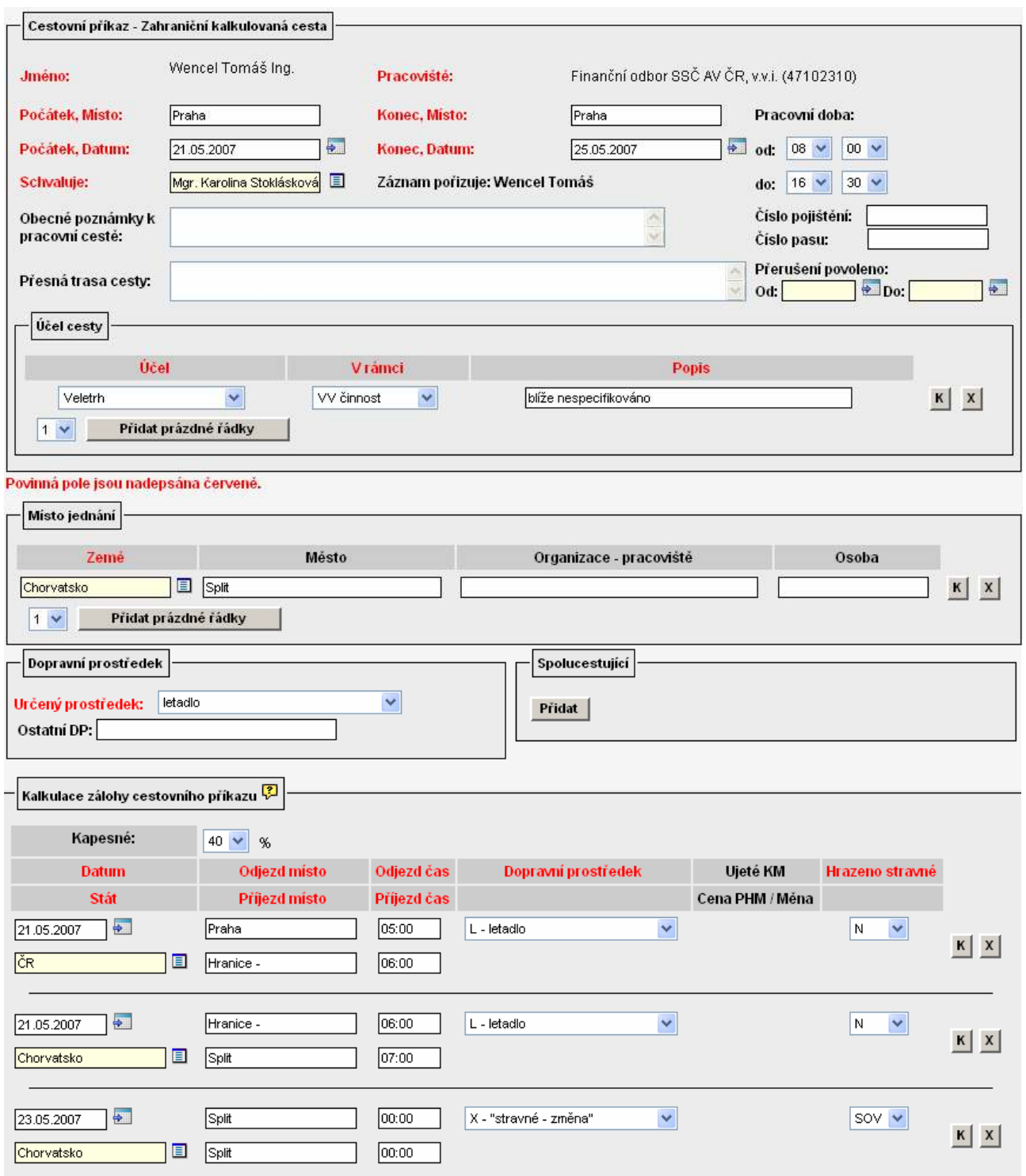

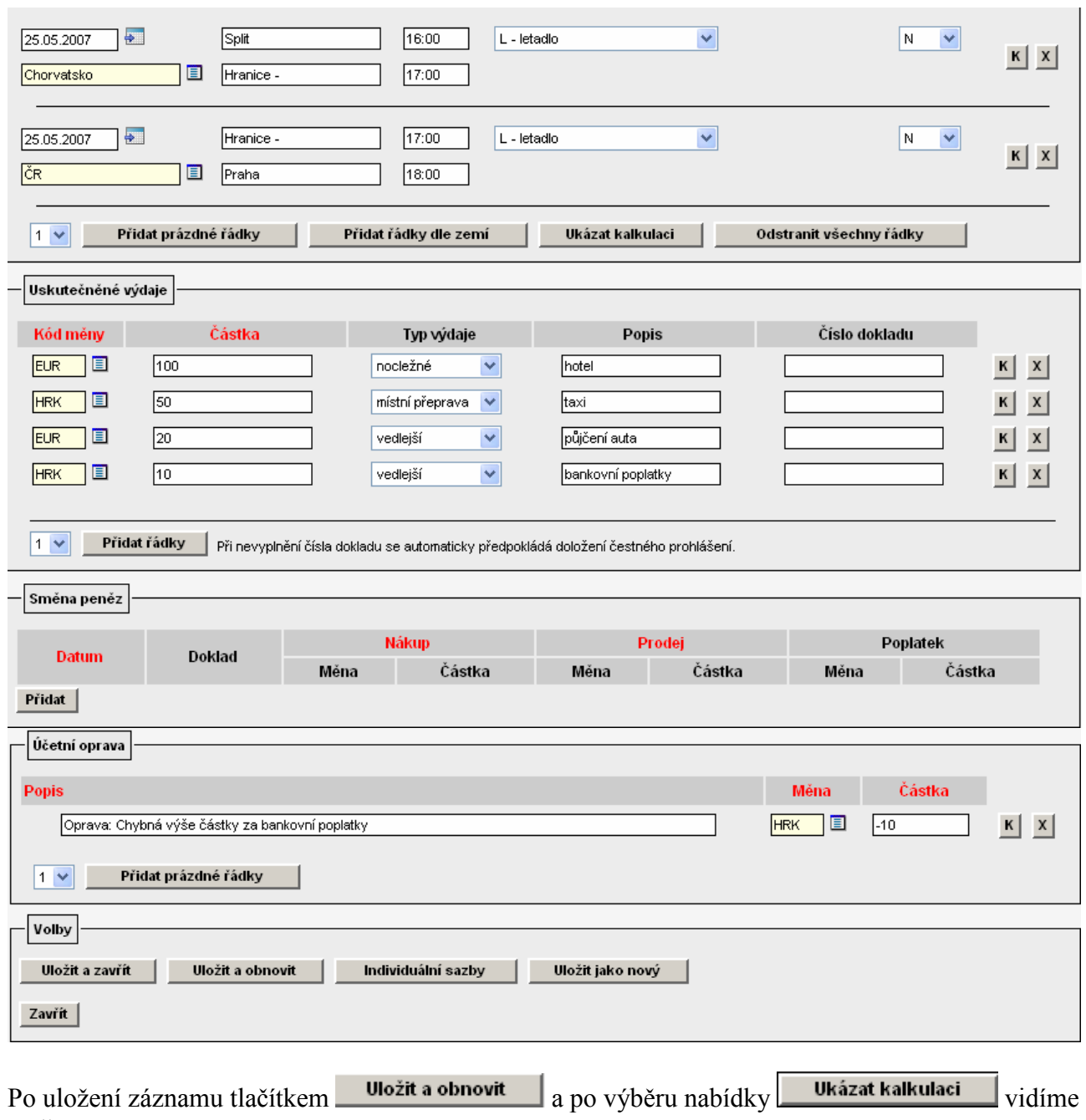

změnu.

#### Dny strávené na cestě

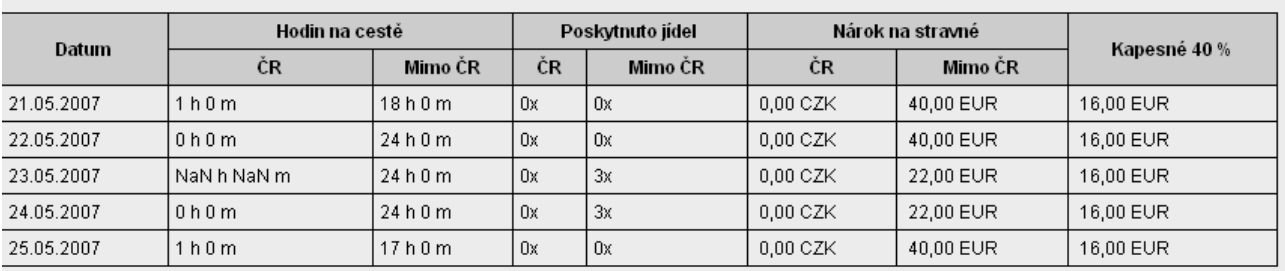

Vyúčtování celkem

#### Celkem za měnu - náhrady, výdaje, směna, záloha

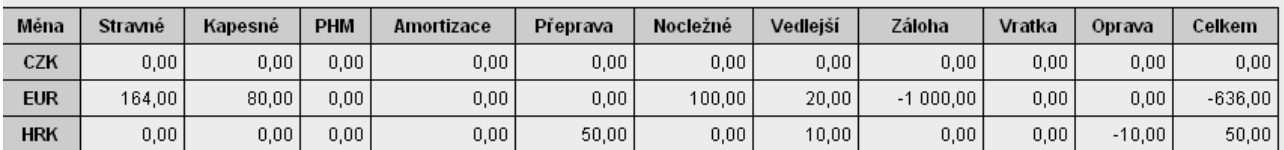

Vyúčtování celkem - přepočet na CZK

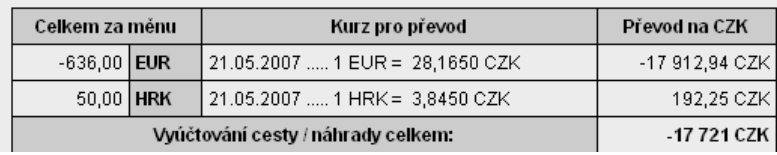

 $\vert x \vert$ 

## 2.12 Zobrazení vyúčtování

Pomocí tlačítka **lze** v kázat kalkulaci lze zobrazit vyúčtování cesty. Systém nás upozorní, že nejprve je třeba uložit a obnovit záznam.<br>Microsoft Internet Explorer

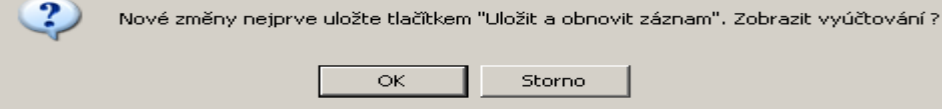

#### Dny strávené na cestě

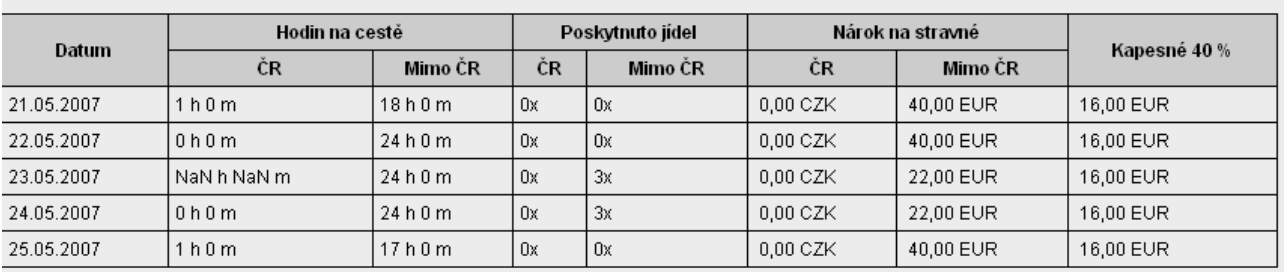

Vyúčtování celkem

#### Celkem za měnu - náhrady, výdaje, směna, záloha

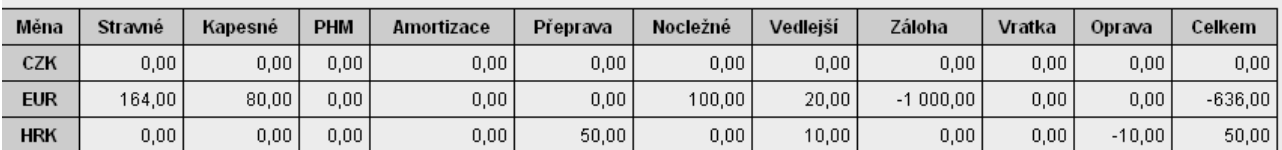

Vyúčtování celkem - přepočet na CZK

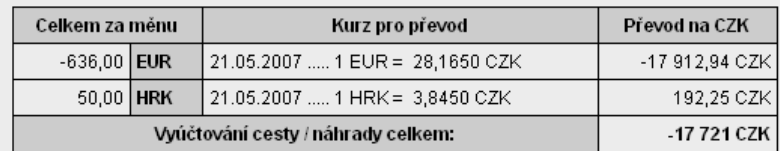

### 2.13 Uložení cestovního příkazu

Po vyplnění všech povinných polích v detailu nezapomeňte cestovní příkaz uložit pomocí tlačítka<br>Uložit a zavřít položit a vyplnění se vypeneruje číslo cestovního příkazu ve Uložit a zavřít nebo **Wožit a obnovit** Po uložení se vygeneruje číslo cestovního příkazu ve struktuře:

- TRR-KXXXX pro tuzemskou pracovní cestu
- ZRR-KXXXX pro zahraniční pracovní cestu, kde:
- T(Z)……. tuzemská (zahraniční) pracovní cesta

RR………aktuální rok (nyní tedy 07)

K……….. označení pro variantu kalkulačka

XXXX…..pořadové číslo cesty.

## 3. Vyhledání cestovního příkazu

Cestovní příkaz lze najít v nabídce: **Nalkulované CP** 

Ze seznamu nabízených cestovních příkazů je nutné vybrat požadovaný cestovní příkaz. Pro vyhledání je možné použít filtr:

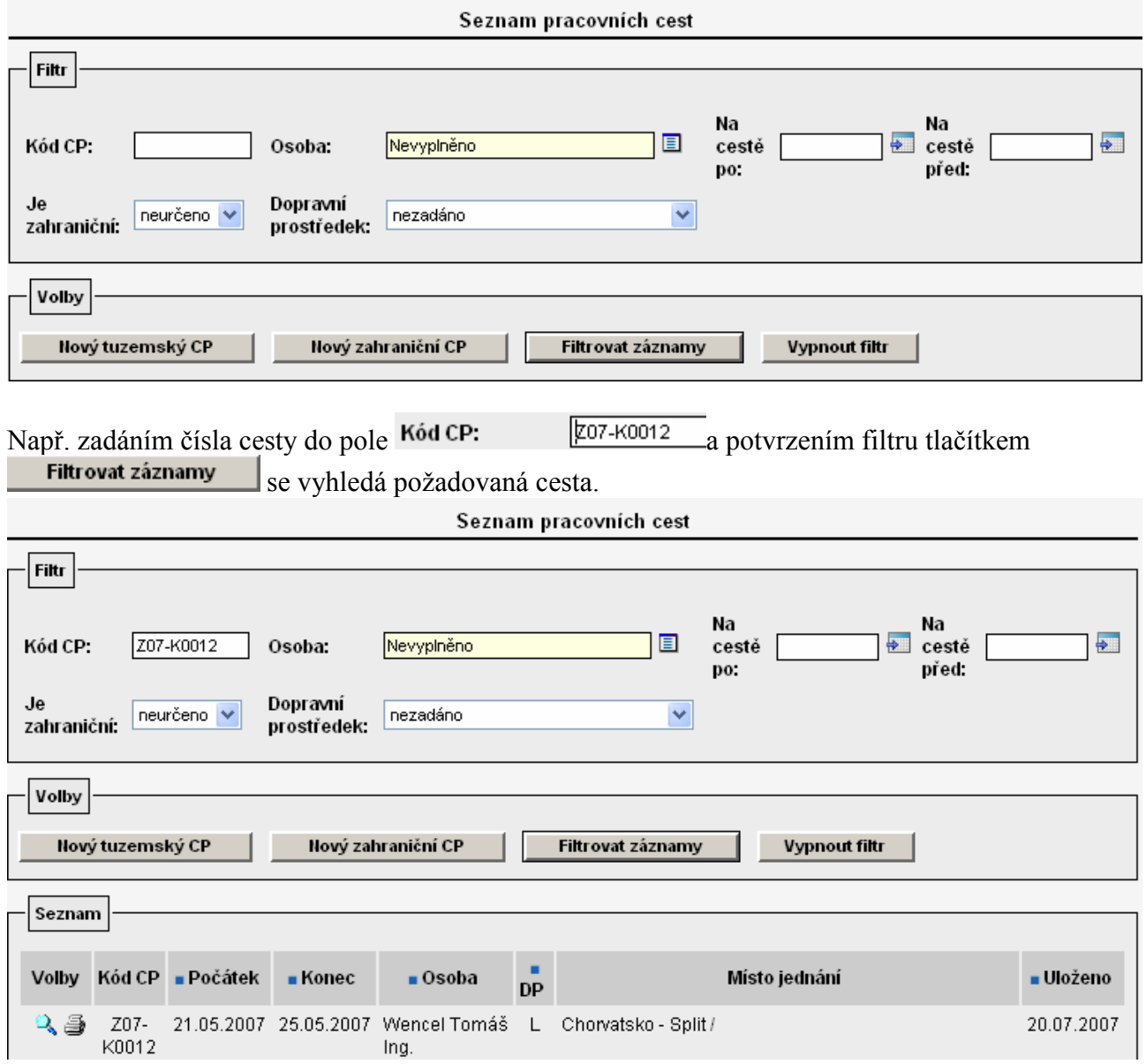

## 4. Tisk formuláře cestovního příkazu

Cestovní příkaz lze vytisknout pomocí ikony  $\equiv$  ze seznamu cestovních příkazů. V dolní části zobrazeného náhledu je možné zaškrtnutím nebo odškrtnutím zvolit jaké části formuláře tisknout.

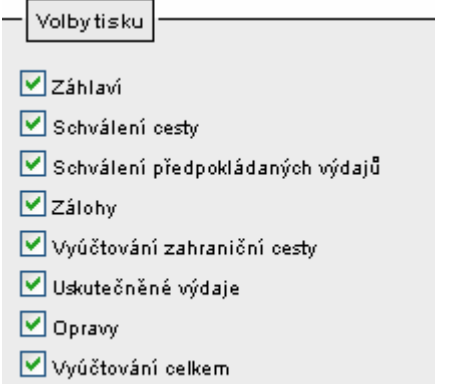

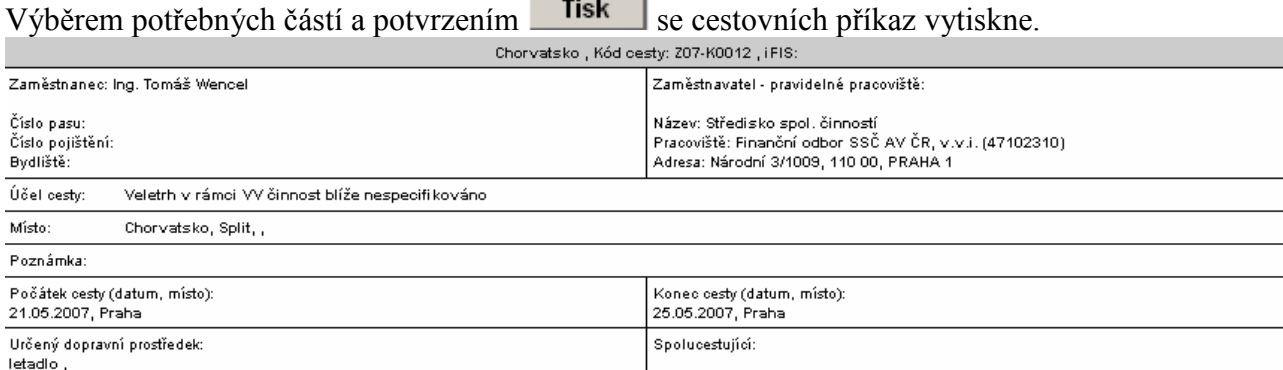

- - -

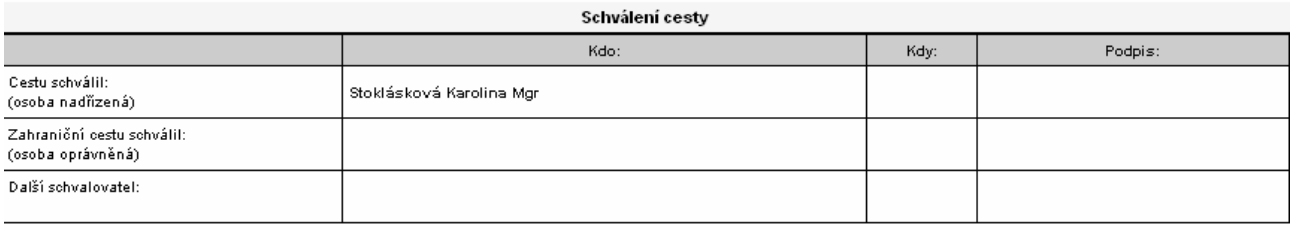

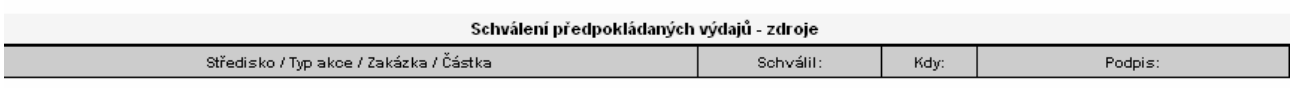

#### $\overline{\mathsf{D}}$ atum a podpis cestujícího

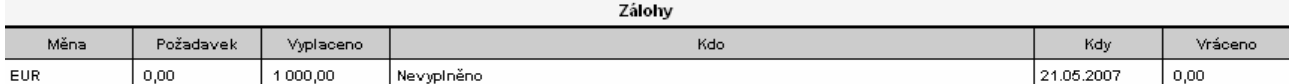

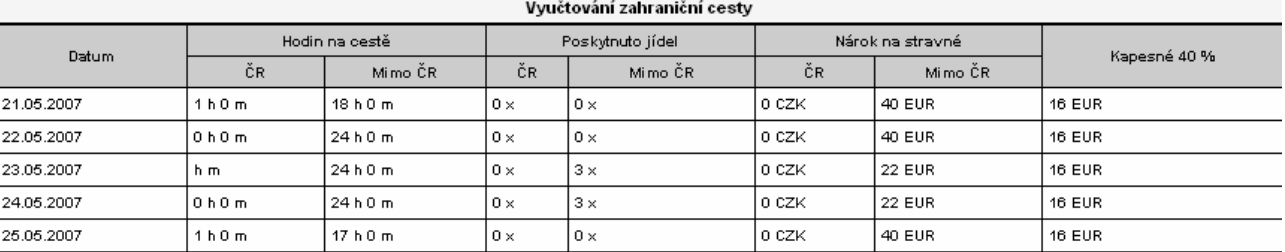

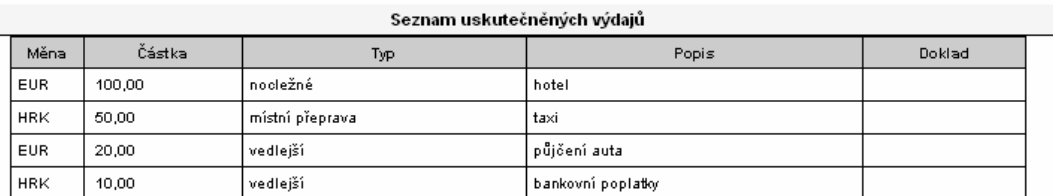

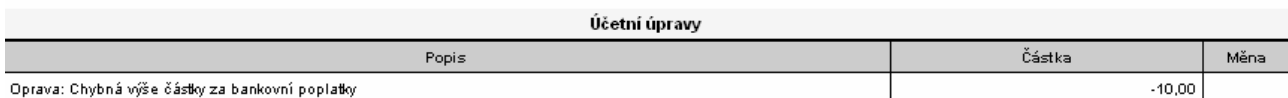

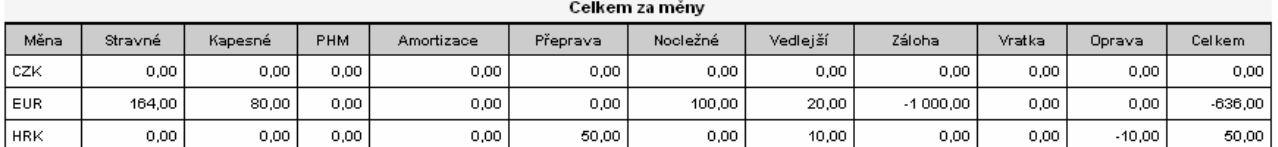

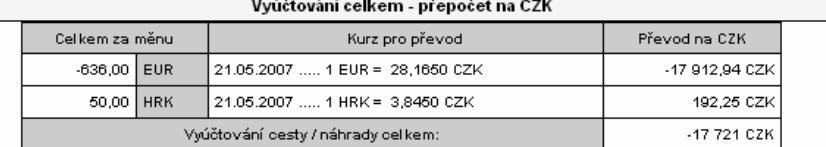

Prohlašuji, že všechny údaje jsou pravdivé. Potvrzuji, že jsem seznámem s právními předpisy a intemími směmicemi zaměstnavatele, kterými jsem povinen se ňdit.

 $\overline{\text{D}$ atum a podpis cestujícího

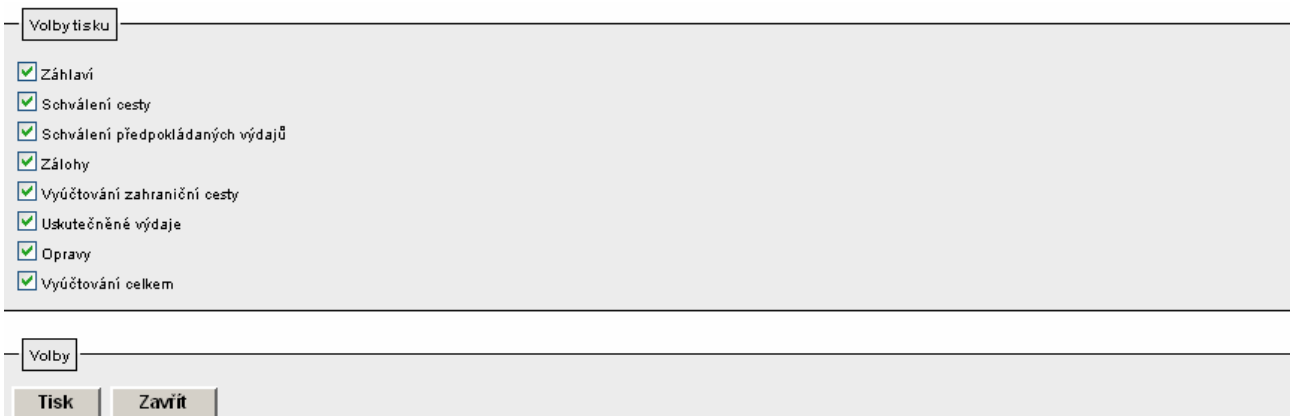

Jaké části a kdy formulář vytisknout a nechat fyzicky podepsat všemi schvalovateli závisí na rozhodnutí samotného ústavu, na jeho směrnicích a postupech.

# 5. Kopie cestovního příkazu

Ve volbě **Kalkulované CP** může zadavatel cesty vyhotovit kopii CP, pokud plánuje uskutečnit podobnou pracovní cestu, případně této funkce může využít pověřený pracovník (mající potřebná přístupová práva viz. Pokyn\_1\_VERSO\_CP - Role, doporučená nastavení) pro vystavení příkazů i ostatním účastníkům pracovní cesty (spolucestujícím).

Po zadání cesty je nutné zvolit tlačítko **uložit jako nový** které se nachází v dolní části detailu cesty.

Systém vytvoří nový obsahem shodný cestovní příkaz, ve kterém se pomocí que opraví případné odlišnosti.